### FRAMING CONFIGURATION – Roof Common Joists

Modified on: Sun, 10 Jan, 2021 at 5:12 PM

#### **Framing Configuration** may be found in two locations:

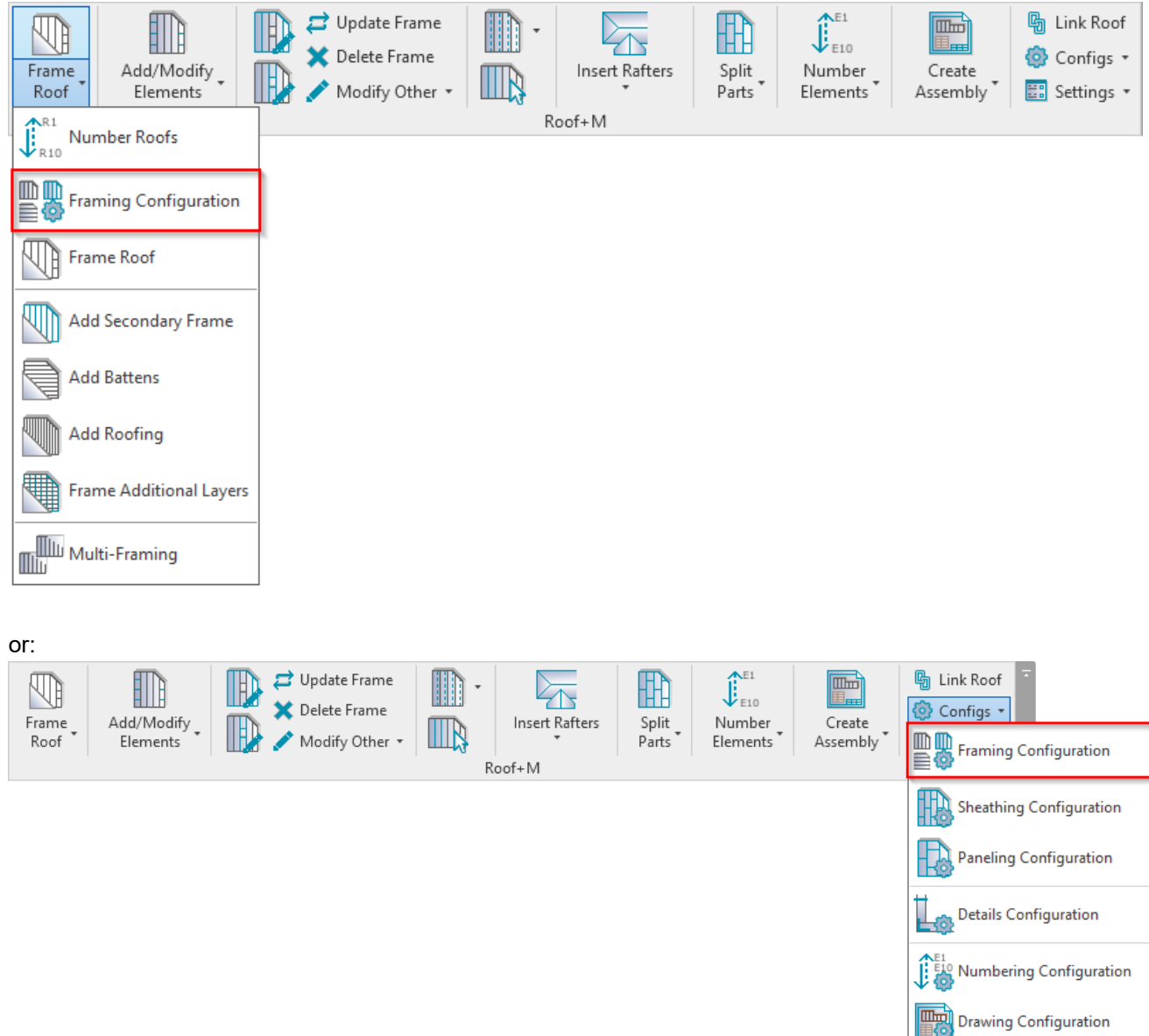

Roof Common Joists

Check Custom Join Database

Rafter Configuration

40

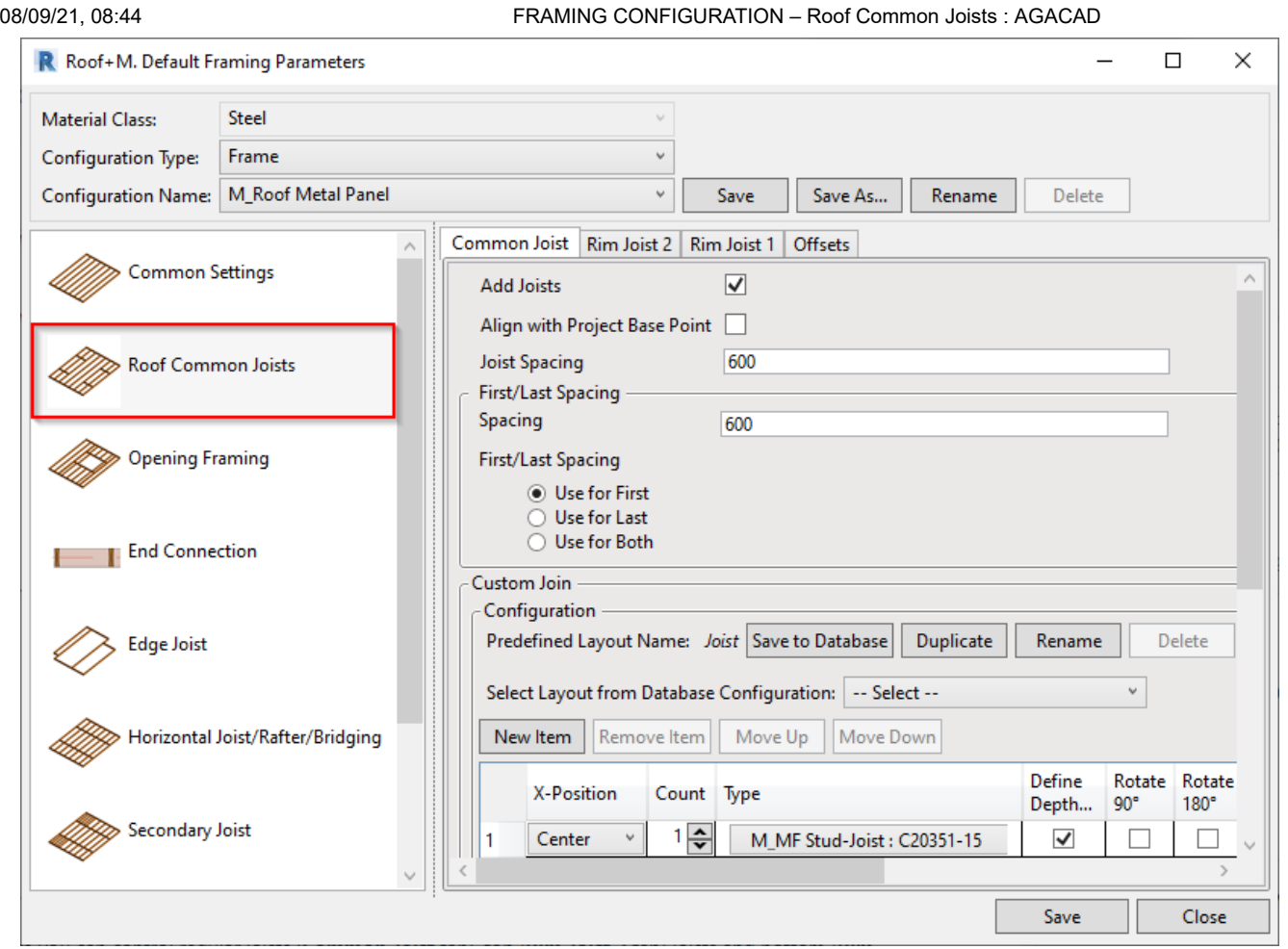

**Roof Common Joists** – here you can control regular joists (**Common Joist** tab), top (**Rim Joist 2** tab) joists and bottom (**Rim Joist 1** tab) joists:

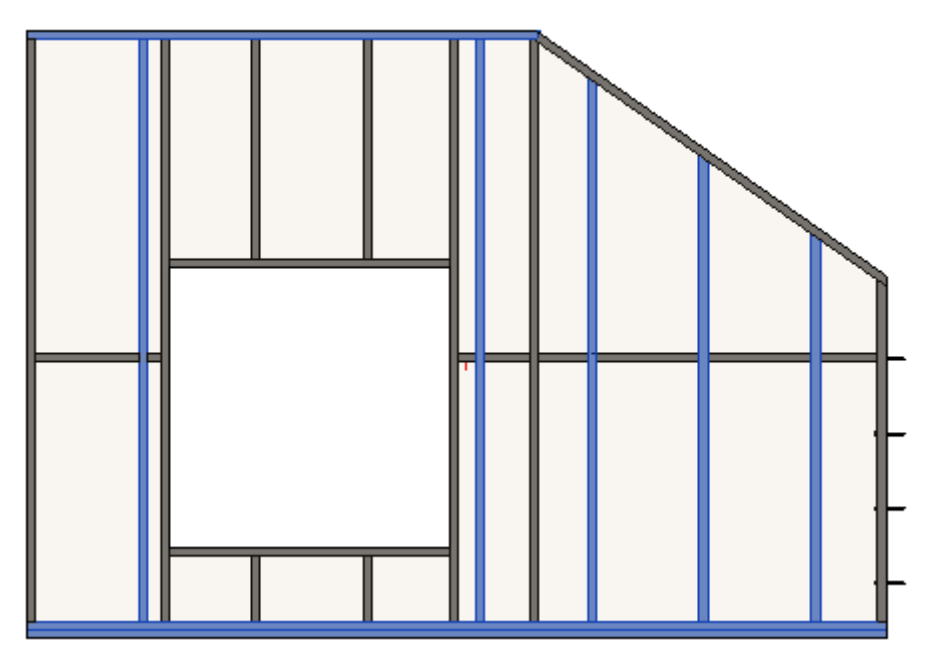

### Add Joists

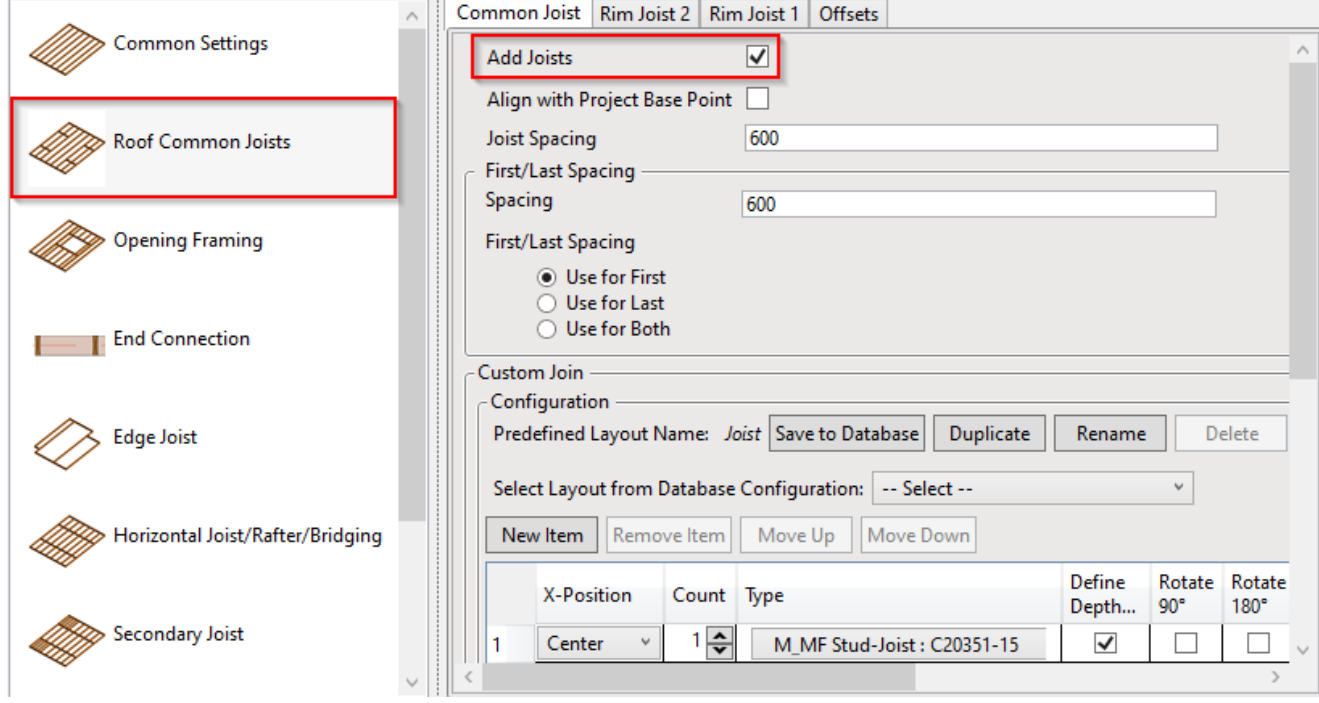

**Add Joists –** adds joists with rules listed below to the frame. The frame can be created without joists, just using, for example, horizontal elements.

### Align with Project Base Point

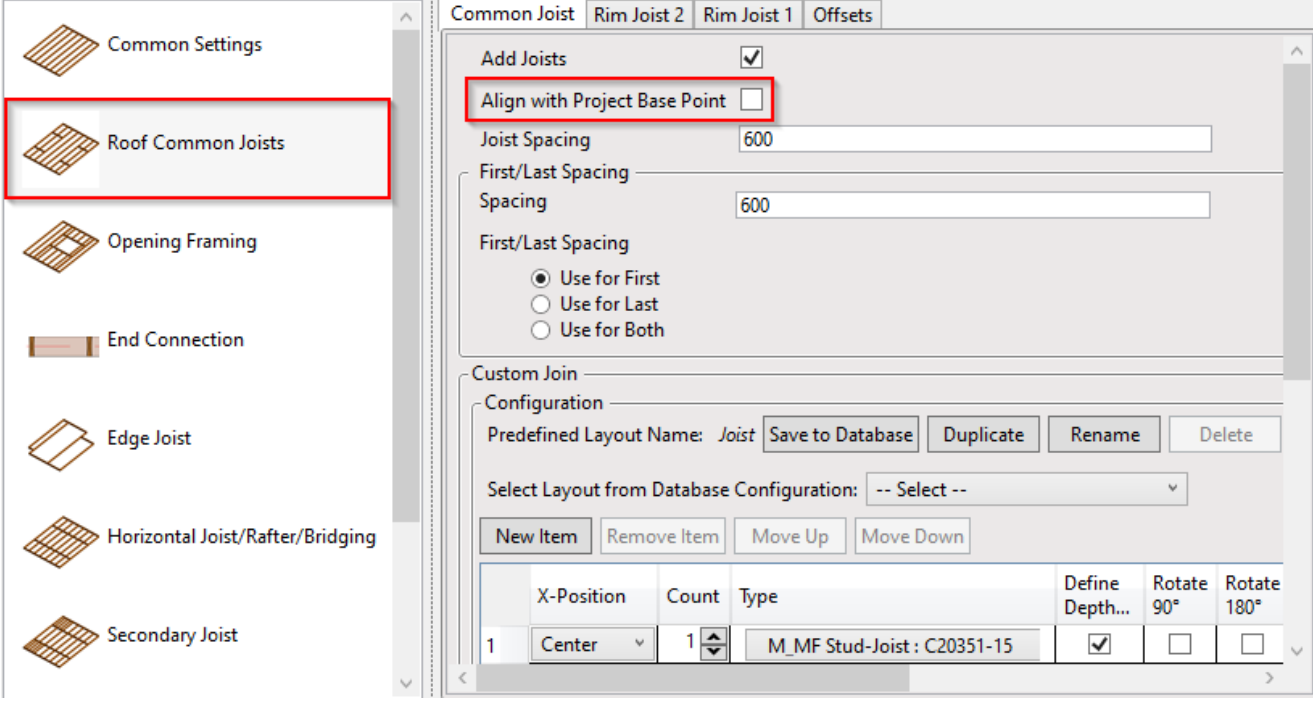

**Align with Project Base Point –** allows joists to be positioned not only in relation to each other but according to Revit gridlines.

First step – unclip the state of the Revit **Project Base Point** and move it to the needed position:

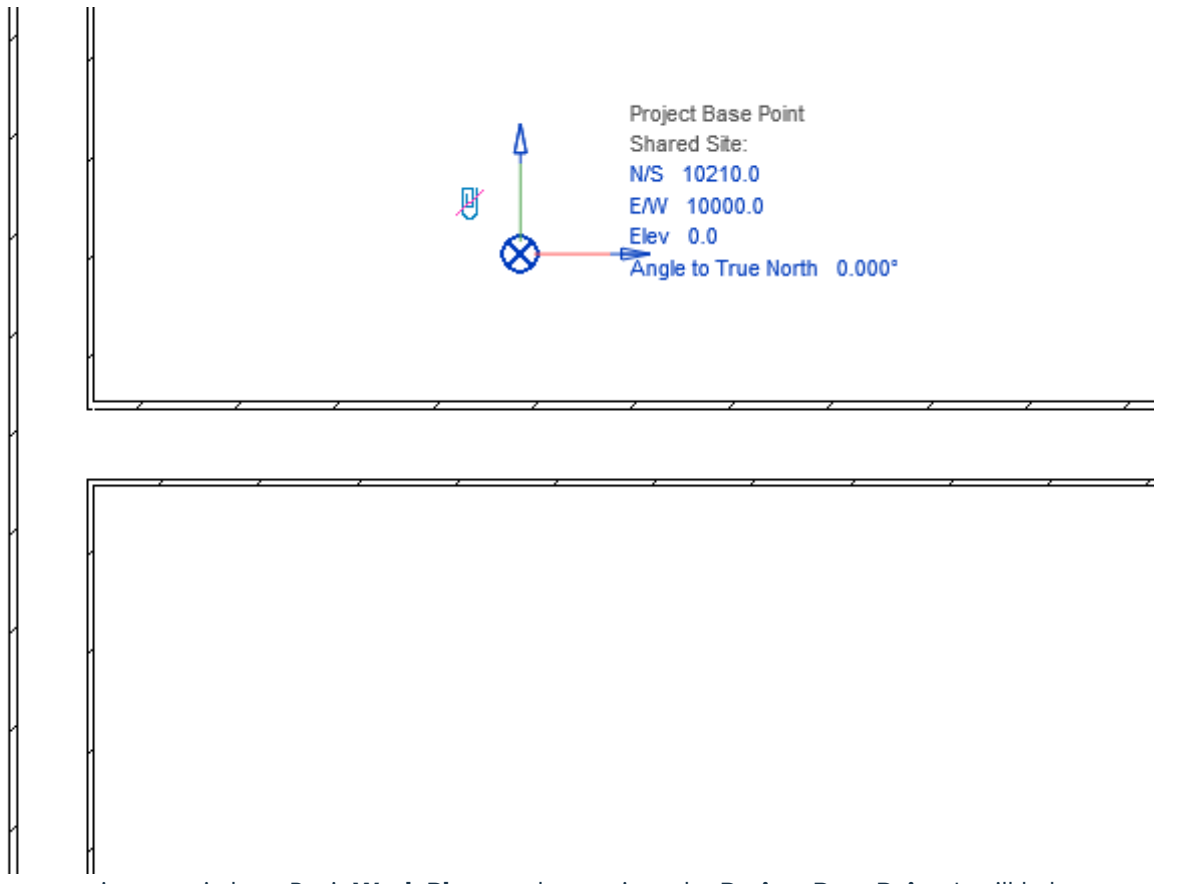

For more convenience, switch on Revit **Work Plane** and move it to the **Project Base Point**. It will help you to understand if the studs or joists are created in the right position:

08/09/21, 08:44 FRAMING CONFIGURATION – Roof Common Joists : AGACAD

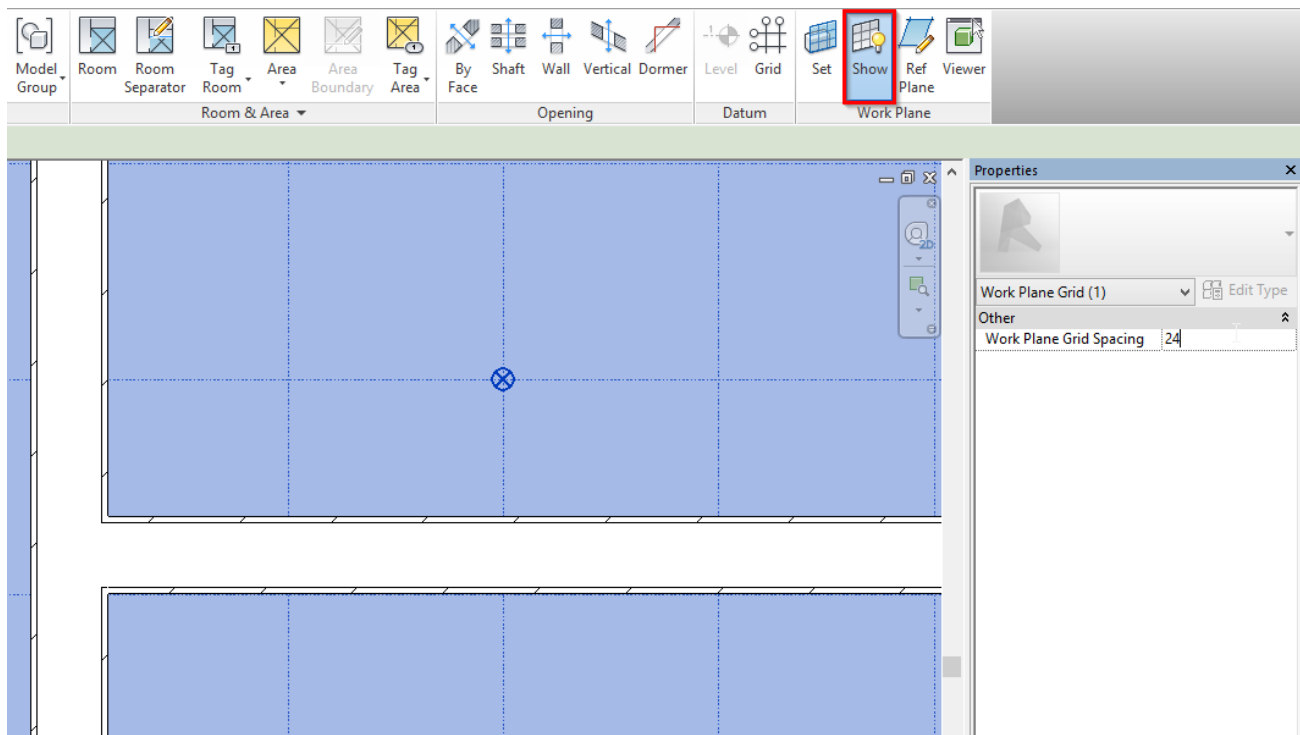

#### Turn on **Align with Project Base Point** in the **Framing Configuration** dialog:

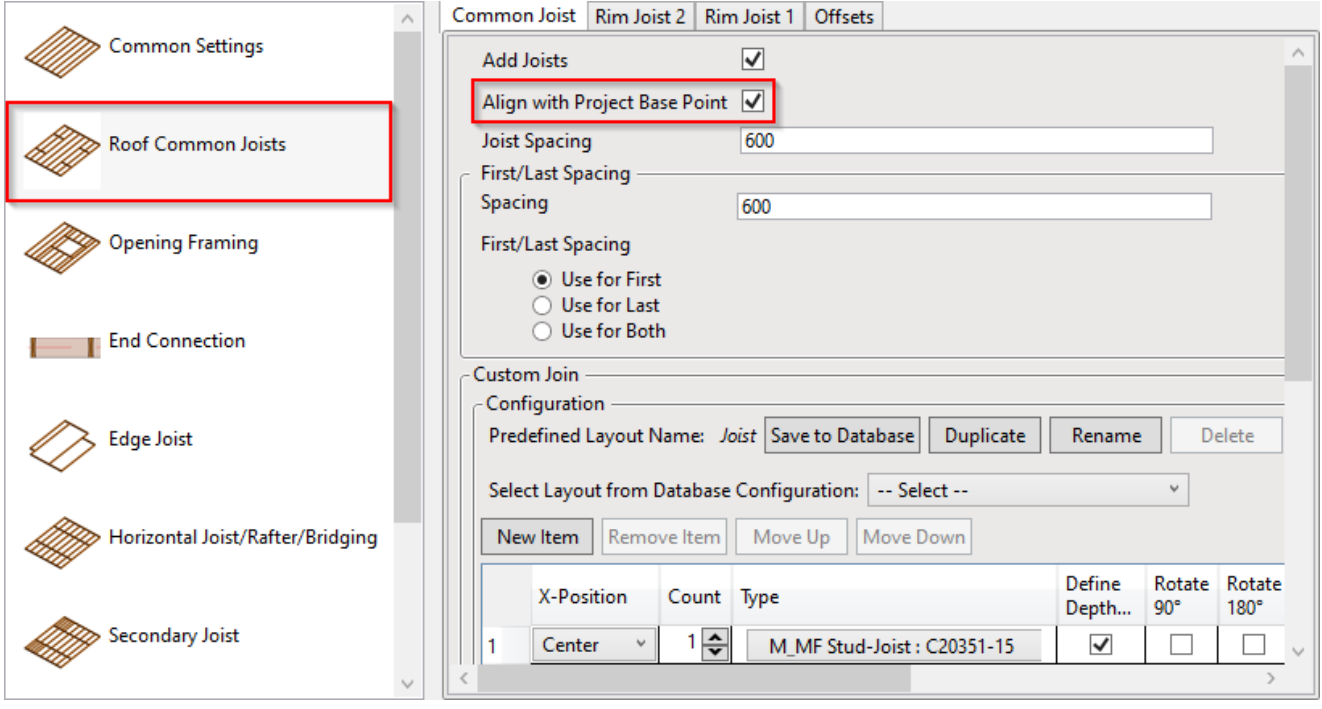

Frame the walls, floors, or roof.

Joists are positioned on the gridlines – and where necessary to fill in gaps or form intersections – so that they always match up across a corridor or room.

Notice how the joists are spaced according to the grid.

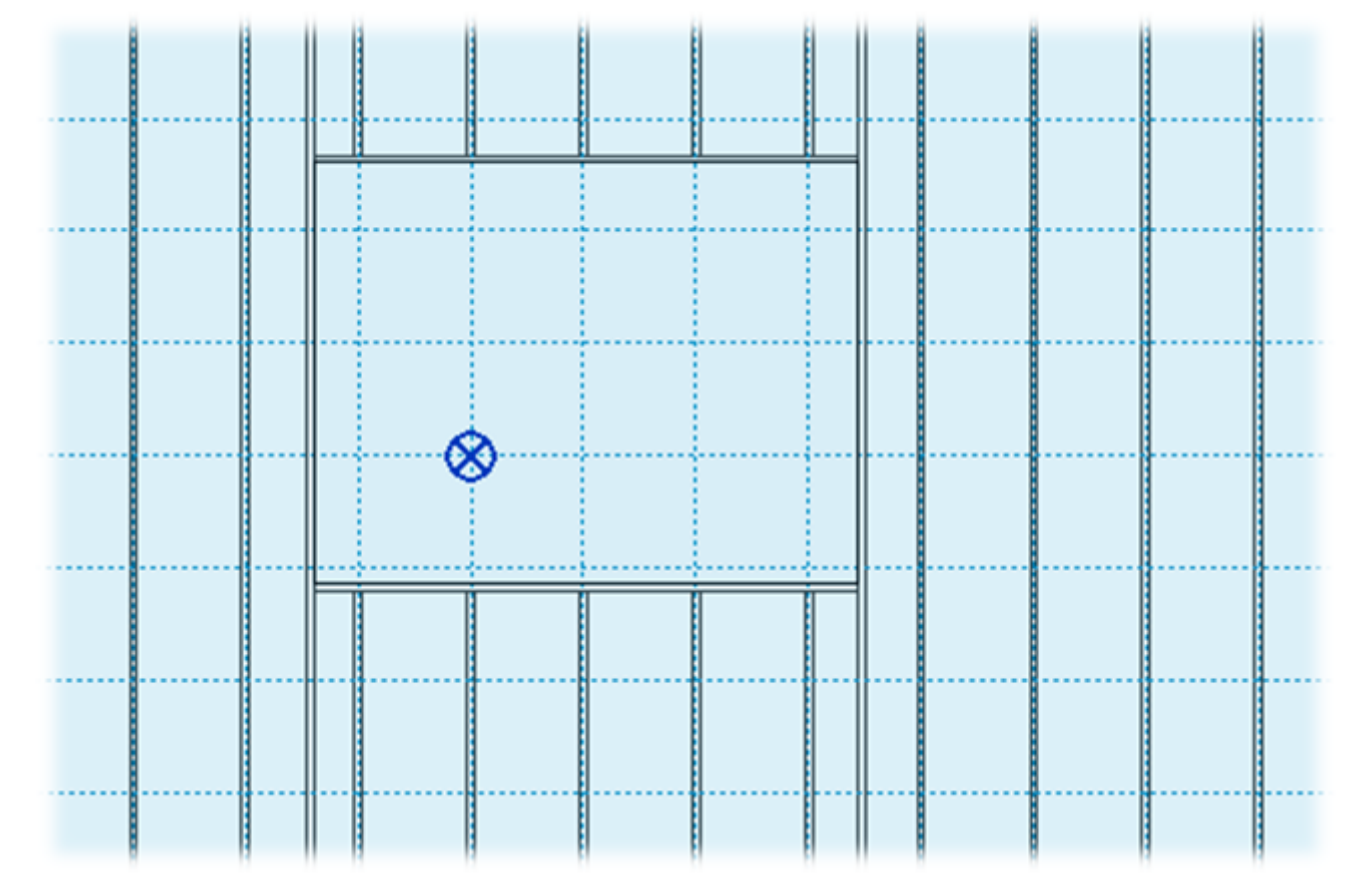

In the case you need to relocate the frame, just move the **Project Base Point** to the new position and update the frame!

## Joist Spacing and First/Last Spacing

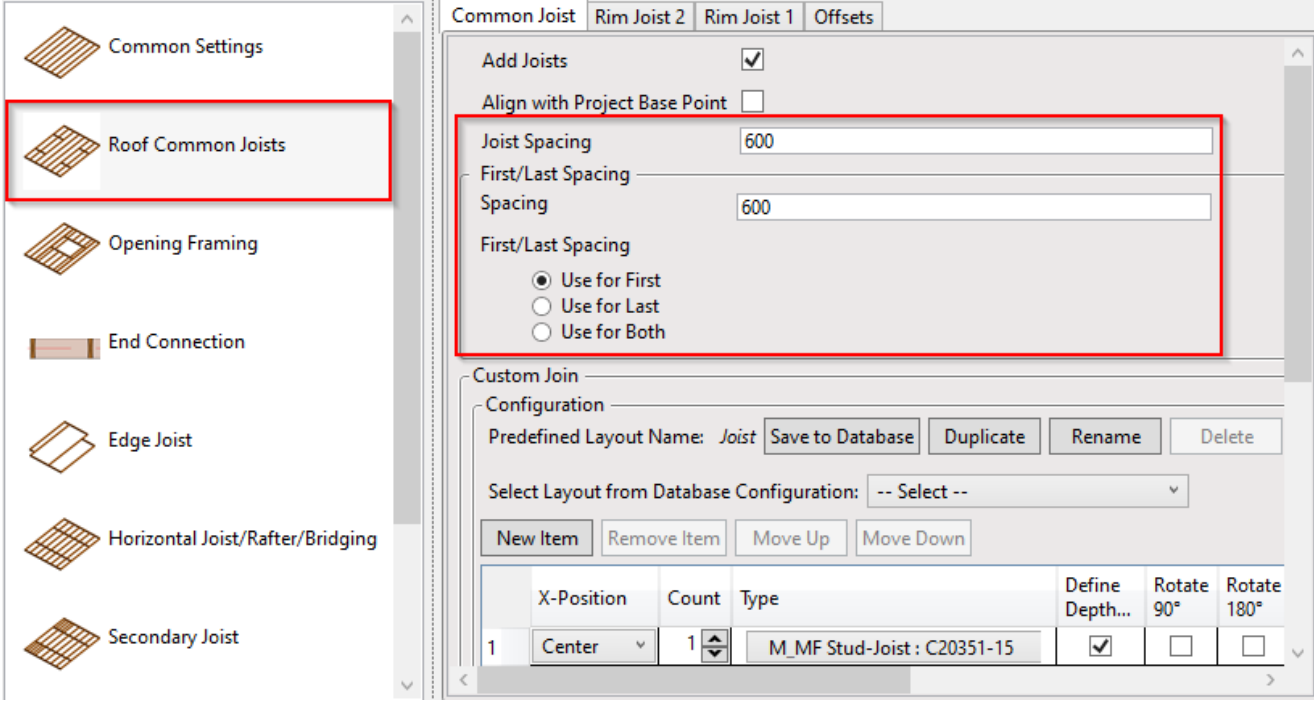

#### **Joist Spacing** – defines the distance between the joists.

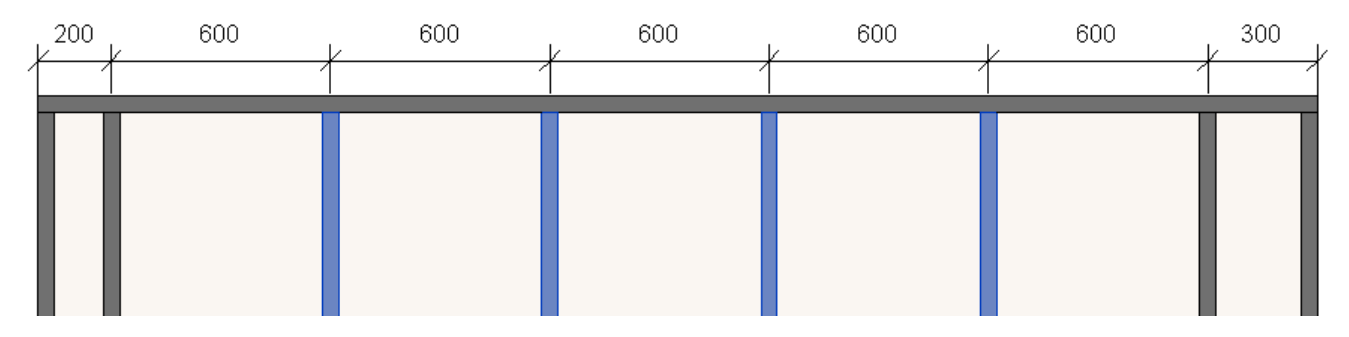

**First/Last Spacing** – first spacing will be on the side of the left side, and last on the right side.

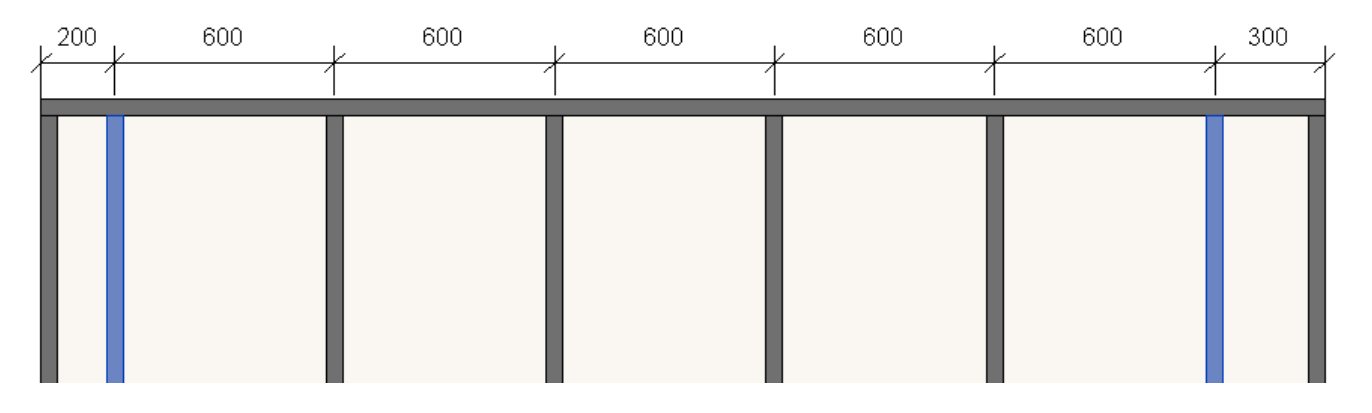

### Custom Join

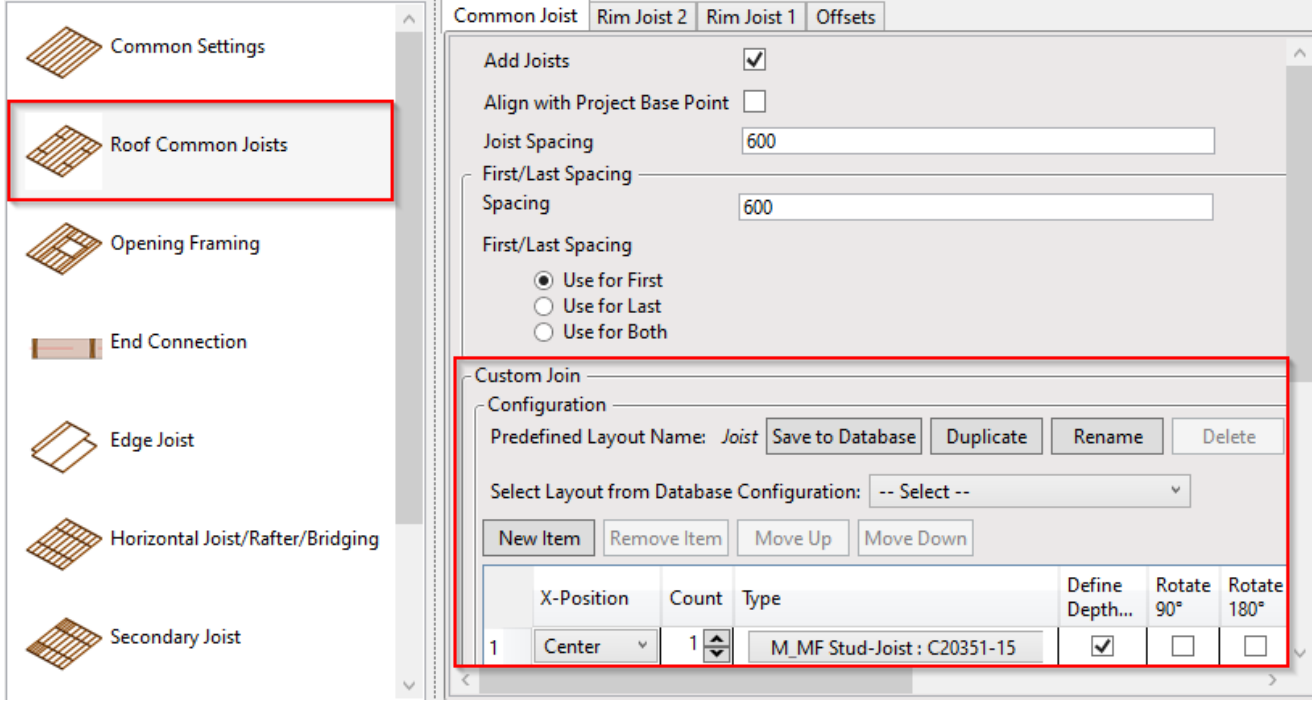

**Custom Join** – is a multi-functional dialog where user can define rules for joins including size, count, position, rotation, spacing, alignment etc. All these rules can be saved and used in other framing configurations or shared with other users. [This type of dialog is used frequently in our products, so here you can find](https://agacad.freshdesk.com/support/solutions/articles/44001990031-custom-join) **Custom Join detailed description >> (https://agacad.freshdesk.com/support/solutions/articles/44001990031-custom-join)**

# Rotate by Slope

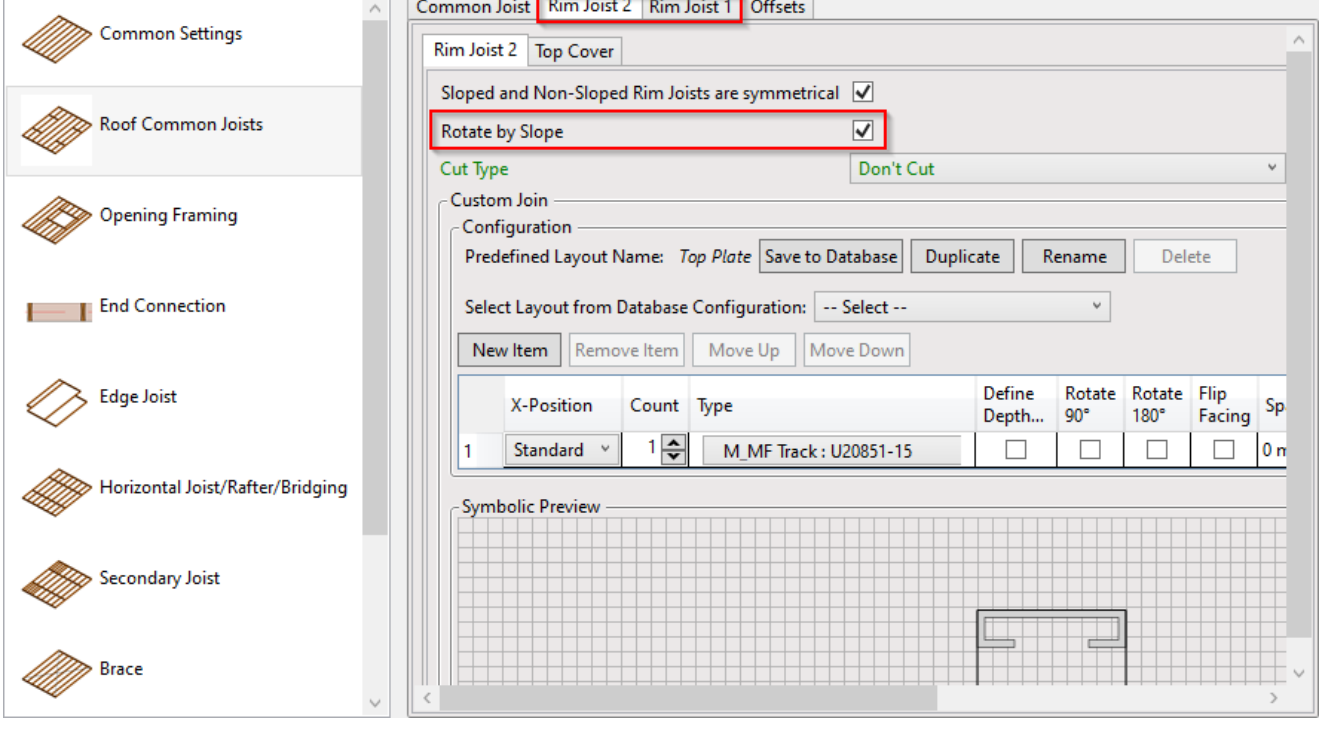

**Rotate by Slope** – rotates rim joist by roof slope.

#### *Ticked:*

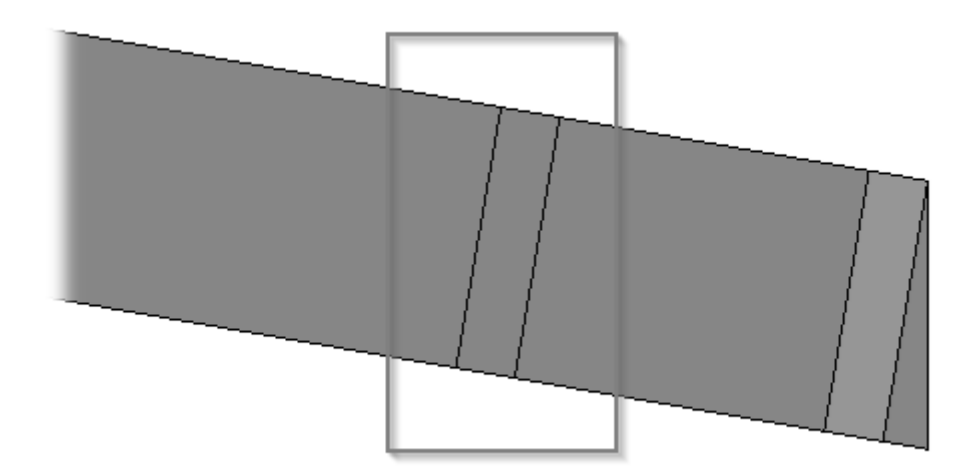

#### *Unticked:*

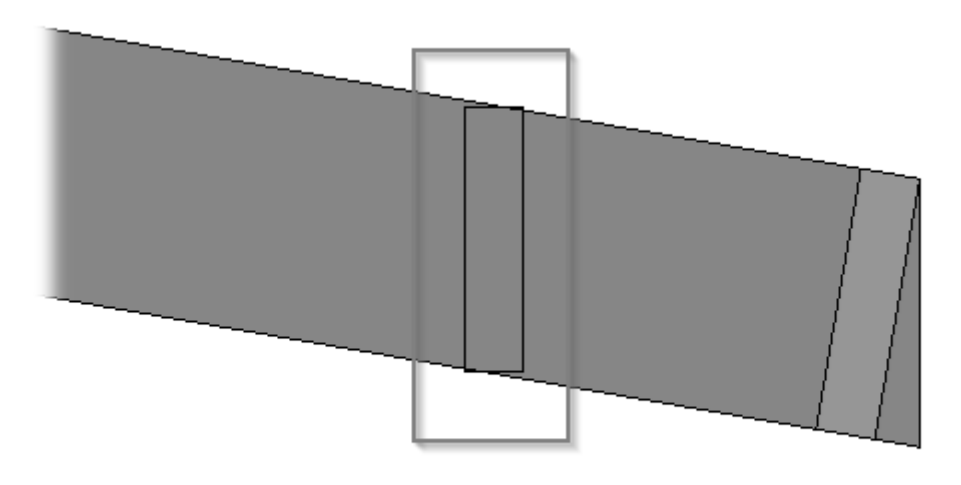

# Cut Type

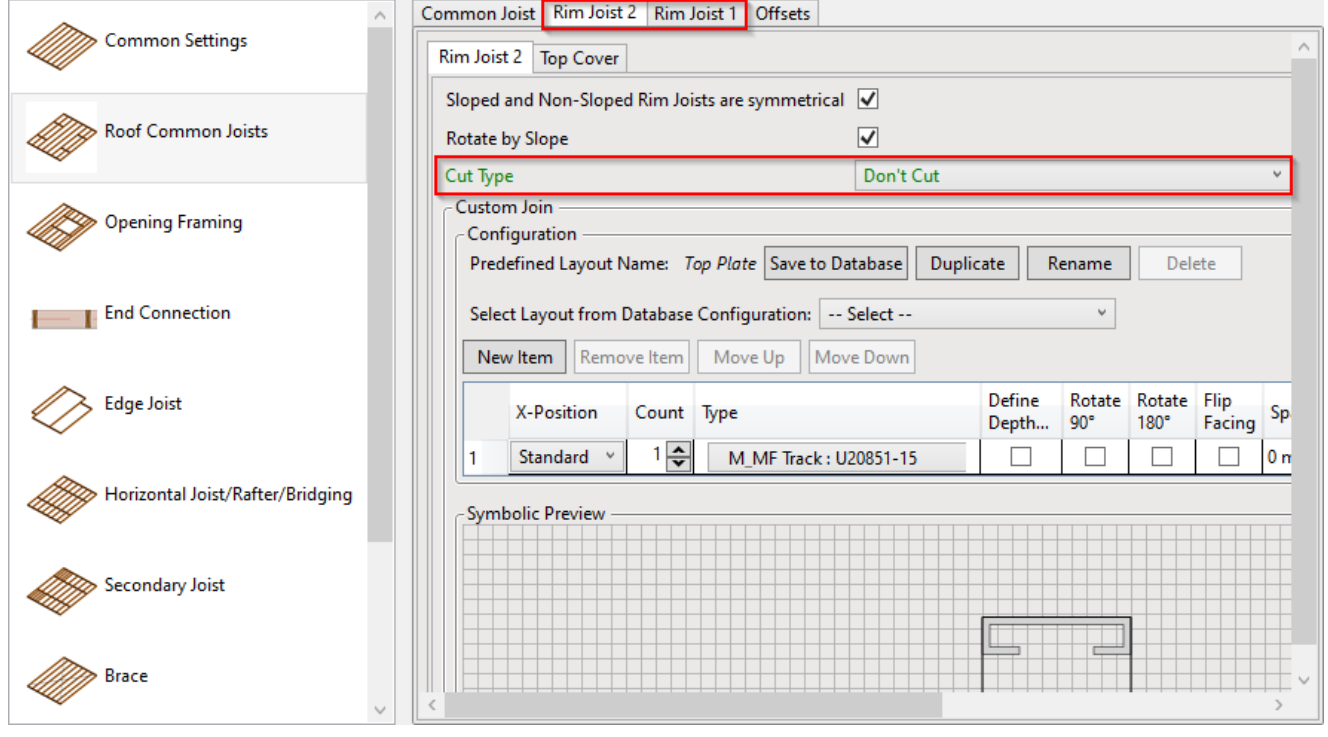

**Cut Type –** select Rim Joist cutting type.

#### *Example: when Plate Cut Joist is selected:*

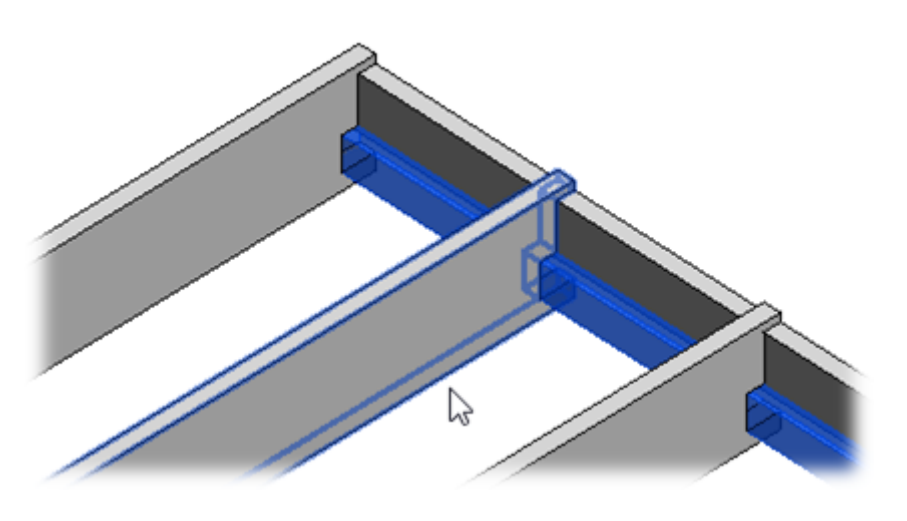

### Number of Elements not Cut

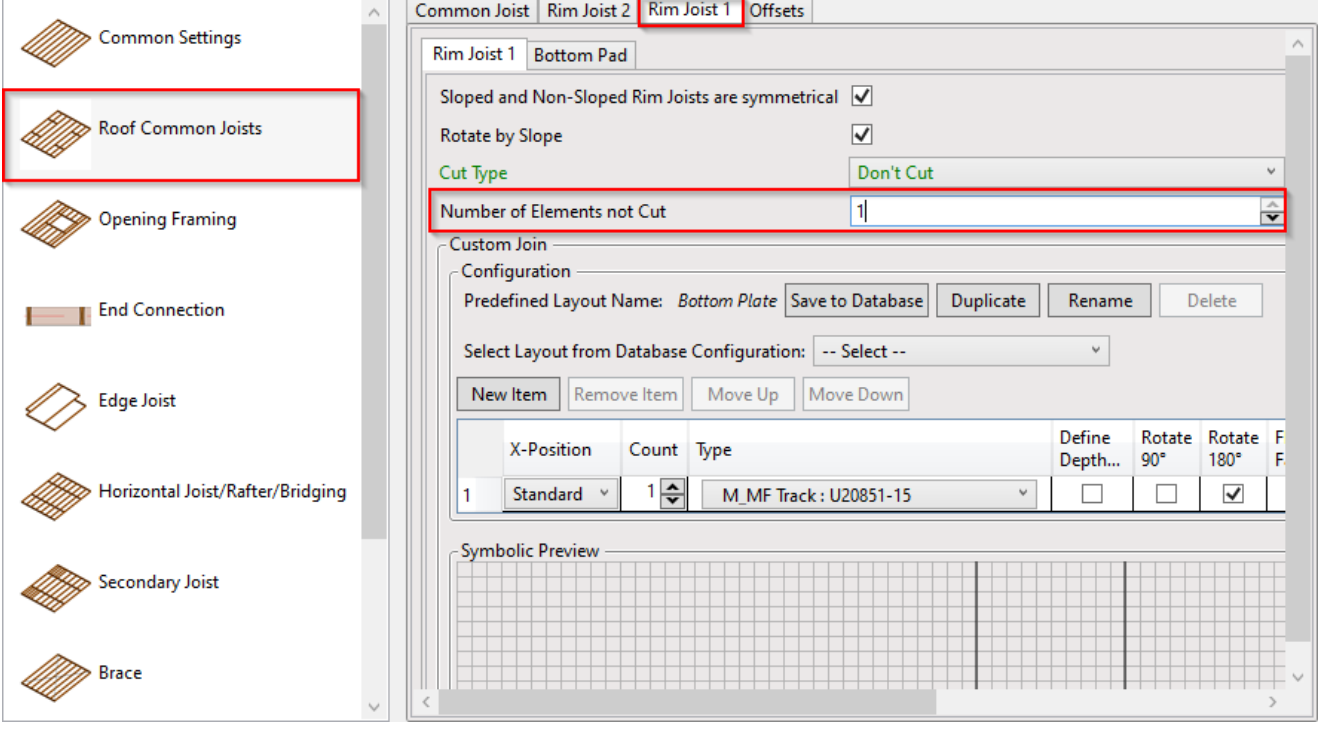

**Number of Elements not Cut** – if there is at least one rim joist 1, you can cut it or leave it as a whole.

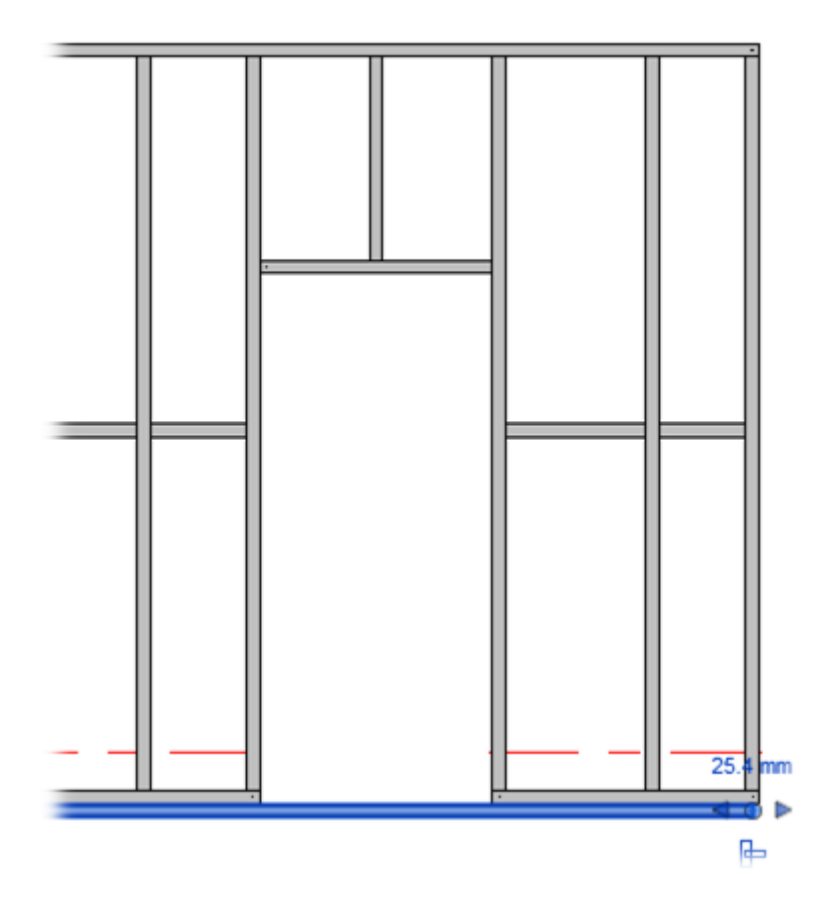

# Top Cover/Bottom Pad

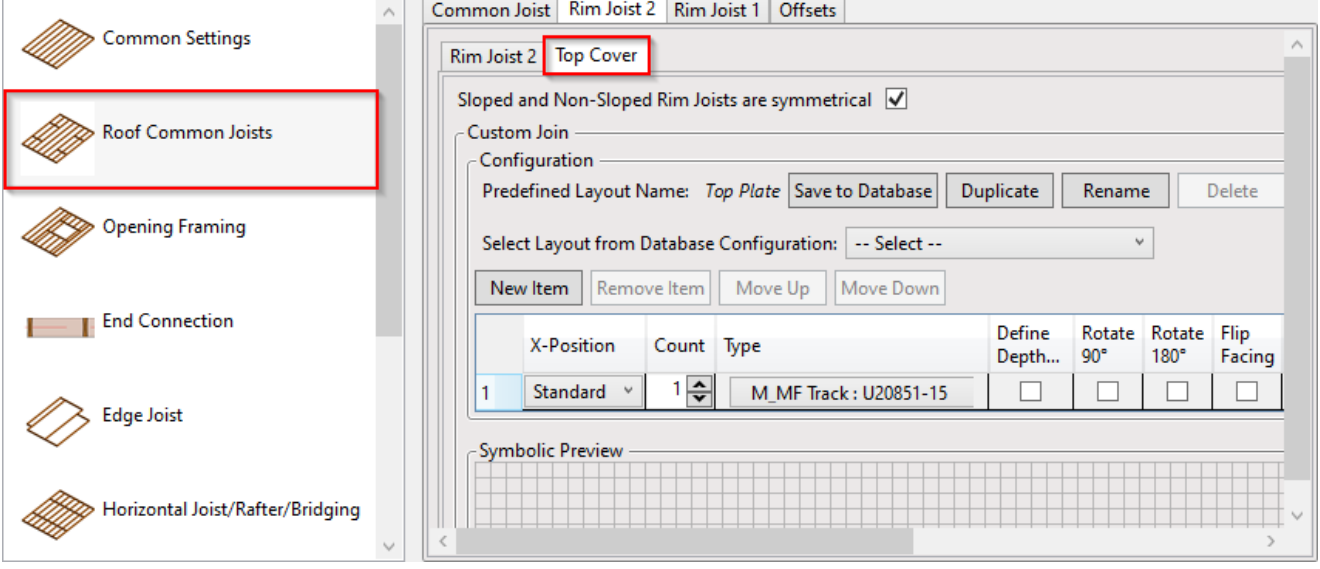

**Top Cover**/**Bottom Pad** will be added above/below the main frame.

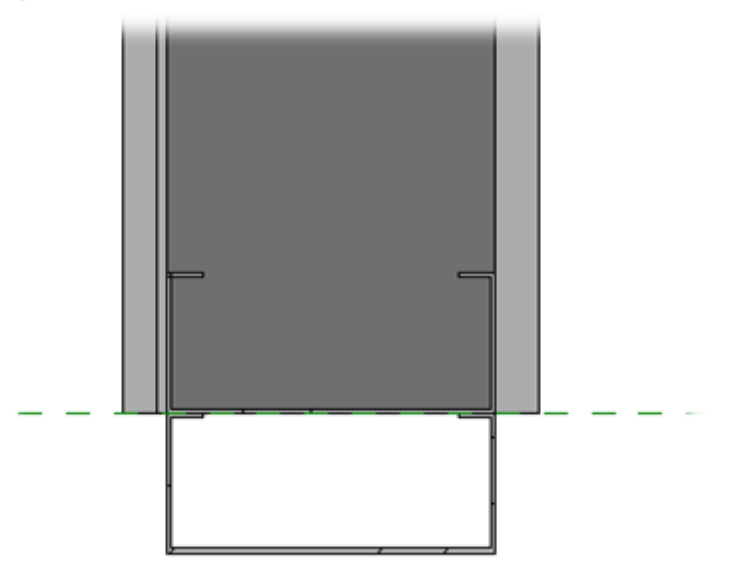

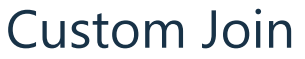

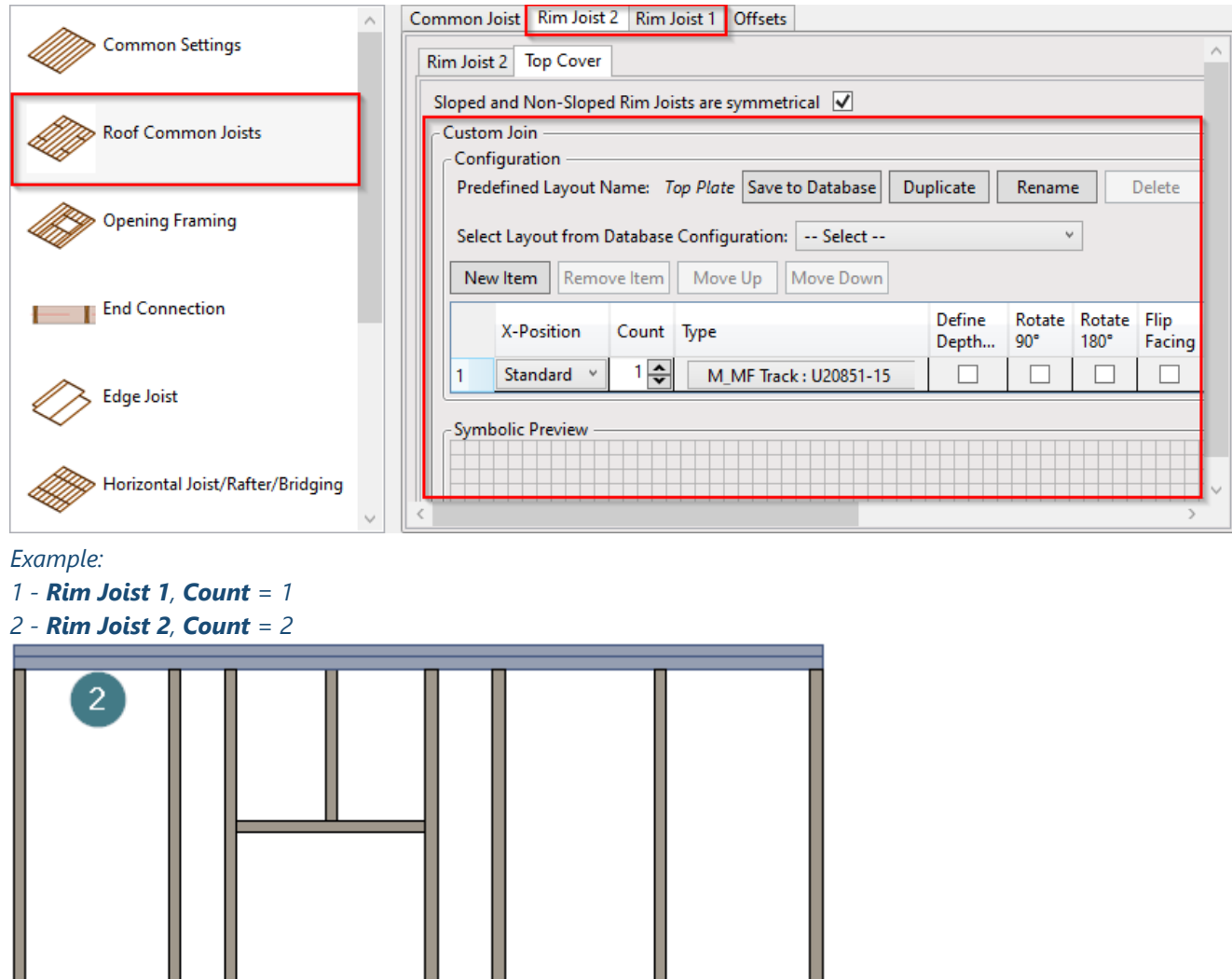

**Custom Join** – is a multi-functional dialog where user can define rules for joins including size, count, position, rotation, spacing, alignment etc. All these rules can be saved and used in other framing configurations or shared with other users. [This type of dialog is used frequently in our products, so here you can find](https://agacad.freshdesk.com/support/solutions/articles/44001990031-custom-join) **Custom Join detailed description >> (https://agacad.freshdesk.com/support/solutions/articles/44001990031-custom-join)**

### **Offsets**

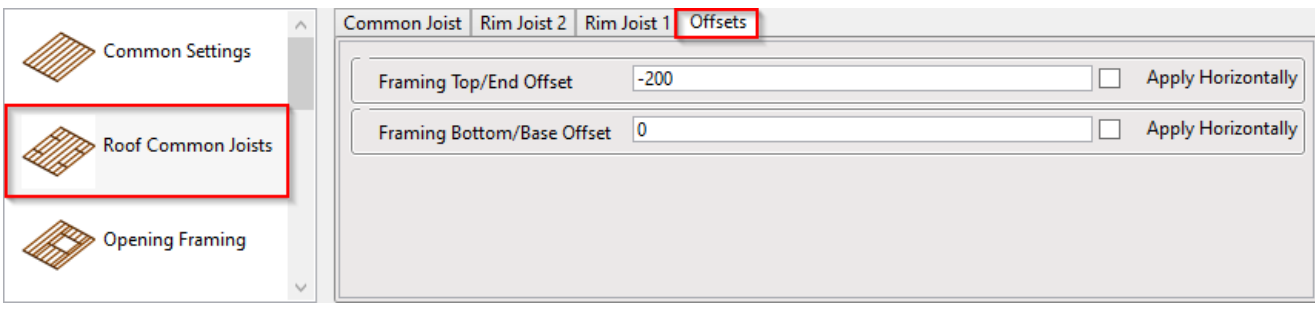

**Offset** – frame offsets from roof end or base.

#### *Example, framing top offset = -200:*

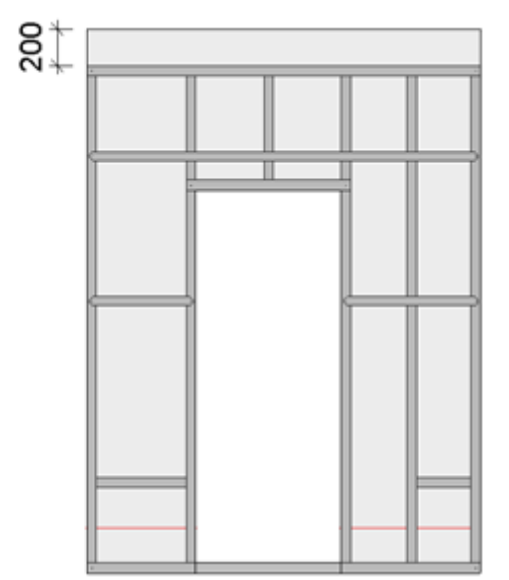